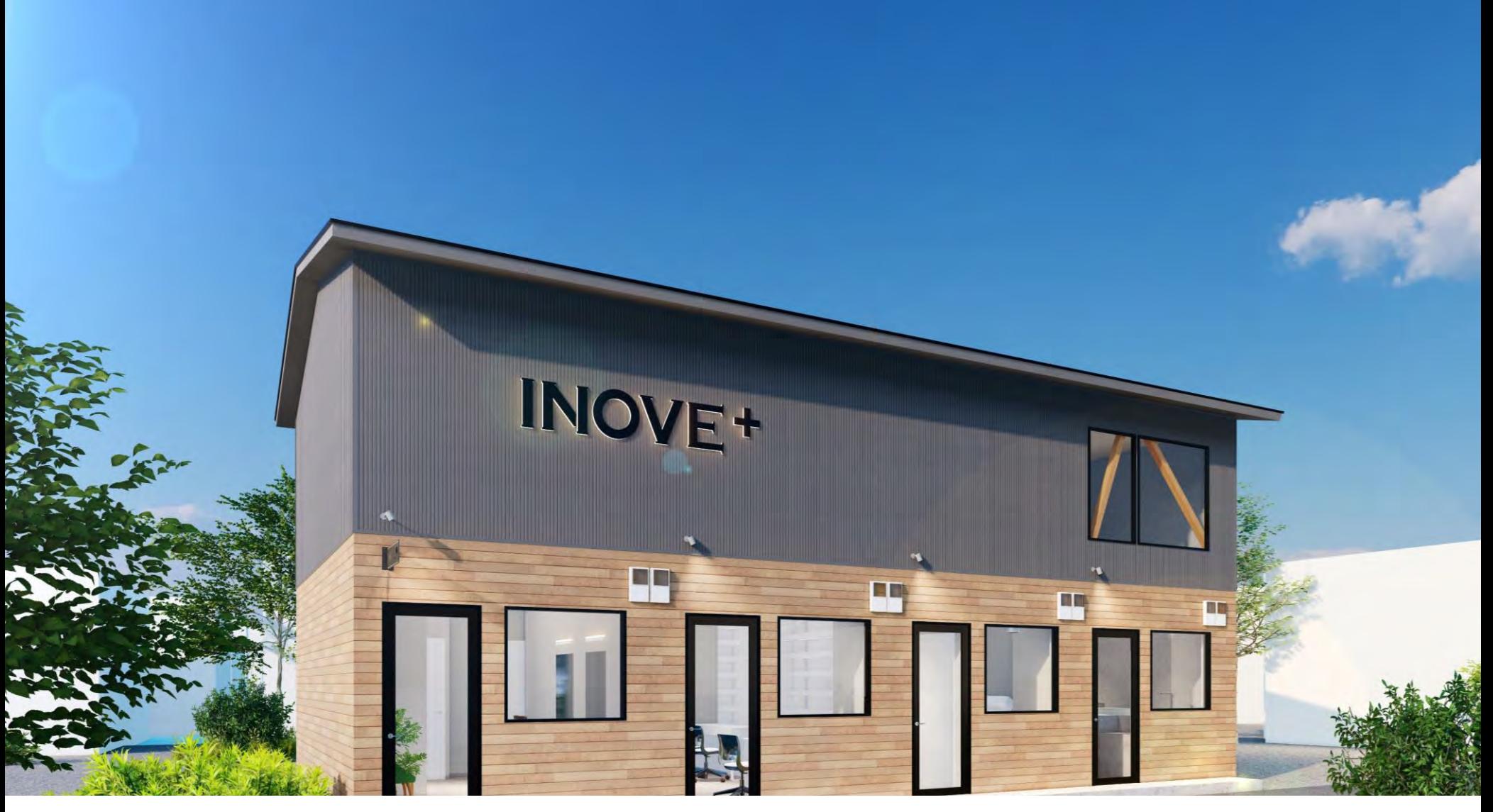

# INOVE<sup>+</sup> 解錠手順

1

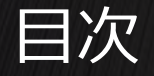

1. 解錠アプリ (Akerunアプリ)の手順 ※初回のみ 1. ログインパスワードを登録 3ページ 3ページ 3ページ 2. アプリのダウンロード 4ページ 有効期限切れの場合 あたい しゅうしゃ しゅうしゃ いっぽん ちゅうしゃ ちゅうしょく

2. INOVE+解錠手順 8ページ

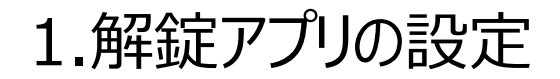

### **INOVE+**

予約サイトから予約いただいたINOVE+は、

各サービス (美容室・ネイル・セルフエステ・カレー) ごとに部屋が分かれており、扉には鍵がか かっています。スマートフォンに解錠アプリ(Akerunアプリ)を設定して解錠してください。 ※解錠アプリの設定 は初回のみ実施が必要です。

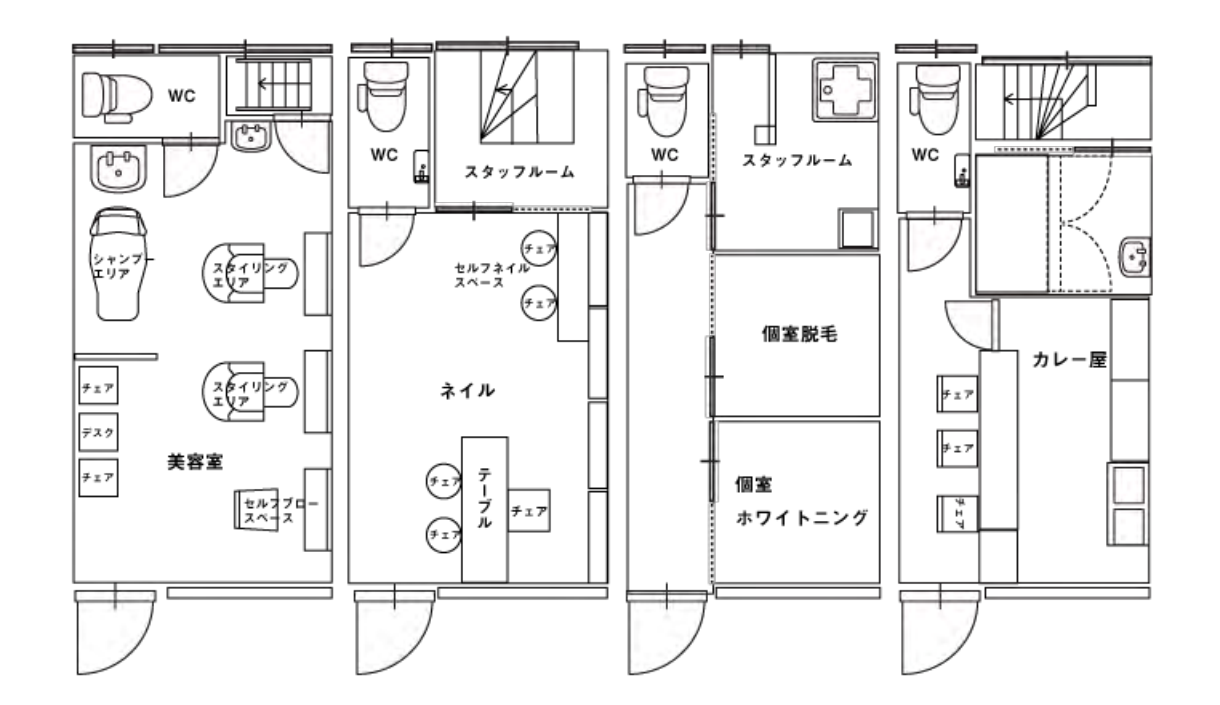

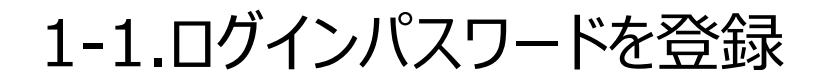

#### **INOVE+**

利用者様が解錠アプリ(Akerunアプリ)を使用するためには、アプリへログインするためのパス ワードを登録する必要があります。

「Akerunパスワード設定のご案内」メールに記載してあるリンクからログインパスワードを設定してく ださい。なお、ログインパスワードは8文字以上の大文字・小文字を含む英数字で設定してくださ い。また、有効期限切れでログインできない場合はP6を参照ください。

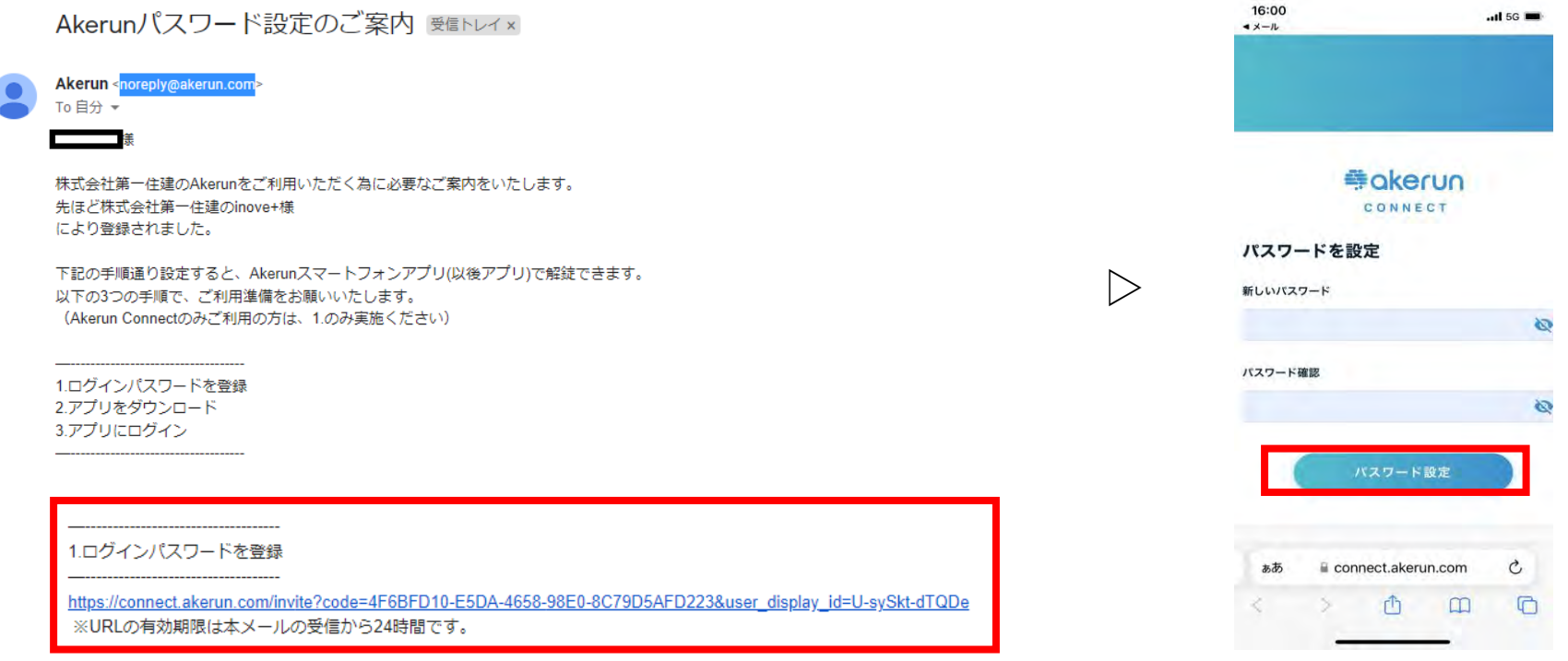

#### 1-2.アプリのダウンロード

### **INOVE+**

以下のリンク先からAkerunアプリをダウンロードしてください。

予約サイトのメールアドレスと1-1で設定いただいたパスワードでログインしてください。

・iOS

[https://apps.apple.com/jp/app/Akerun-app/id1542946007](https://apps.apple.com/jp/app/akerun-app/id1542946007)

・Android ※ダウンロード後、位置情報の設定をONにしてください。 [https://play.google.com/store/apps/details?id=jp.co.photosynth.Akerun&hl=ja&](https://play.google.com/store/apps/details?id=jp.co.photosynth.akerun&hl=ja&gl=JP)  $q = JP$ 

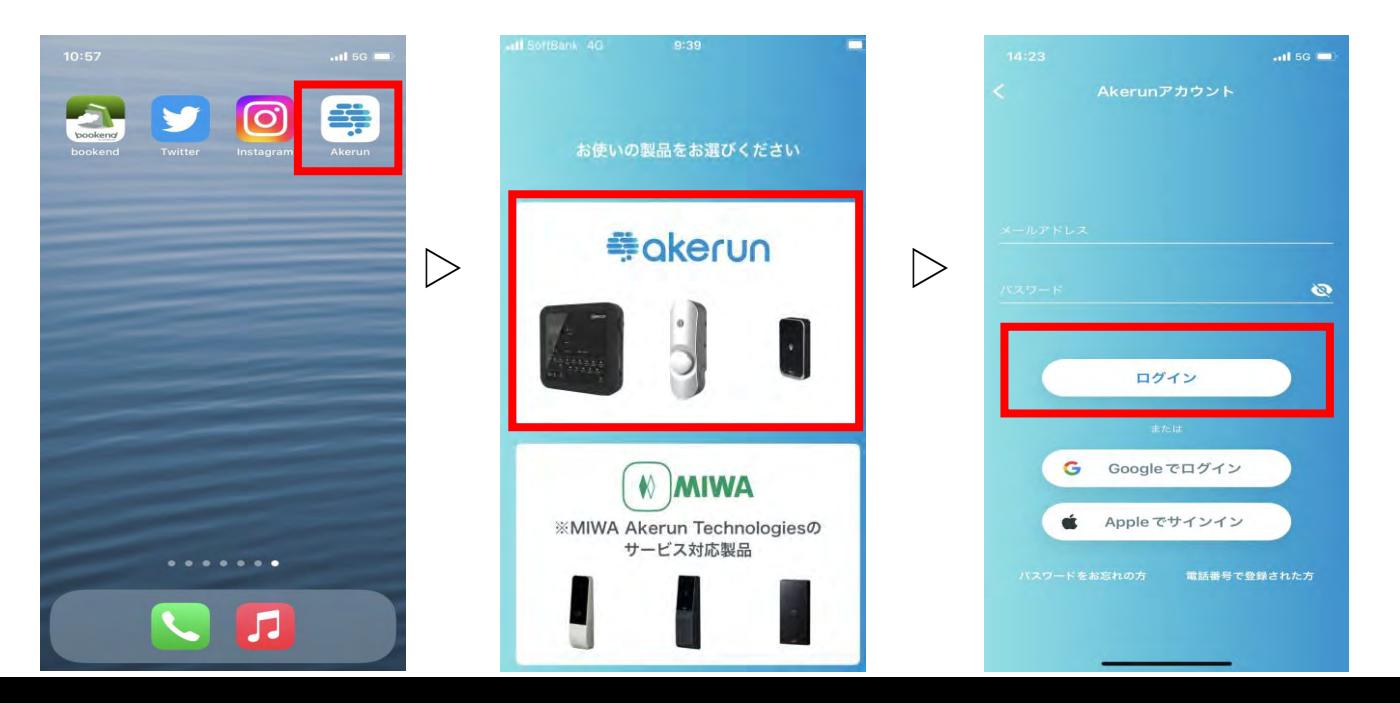

#### 有効期限切れの場合

# **INOVE+**

パスワードを設定する画面上に「パスワード設定URLの有効期限が切れています。」と表示され た場合は、Akerunアプリの「パスワードをお忘れの方」からログインパスワードを設定してください。

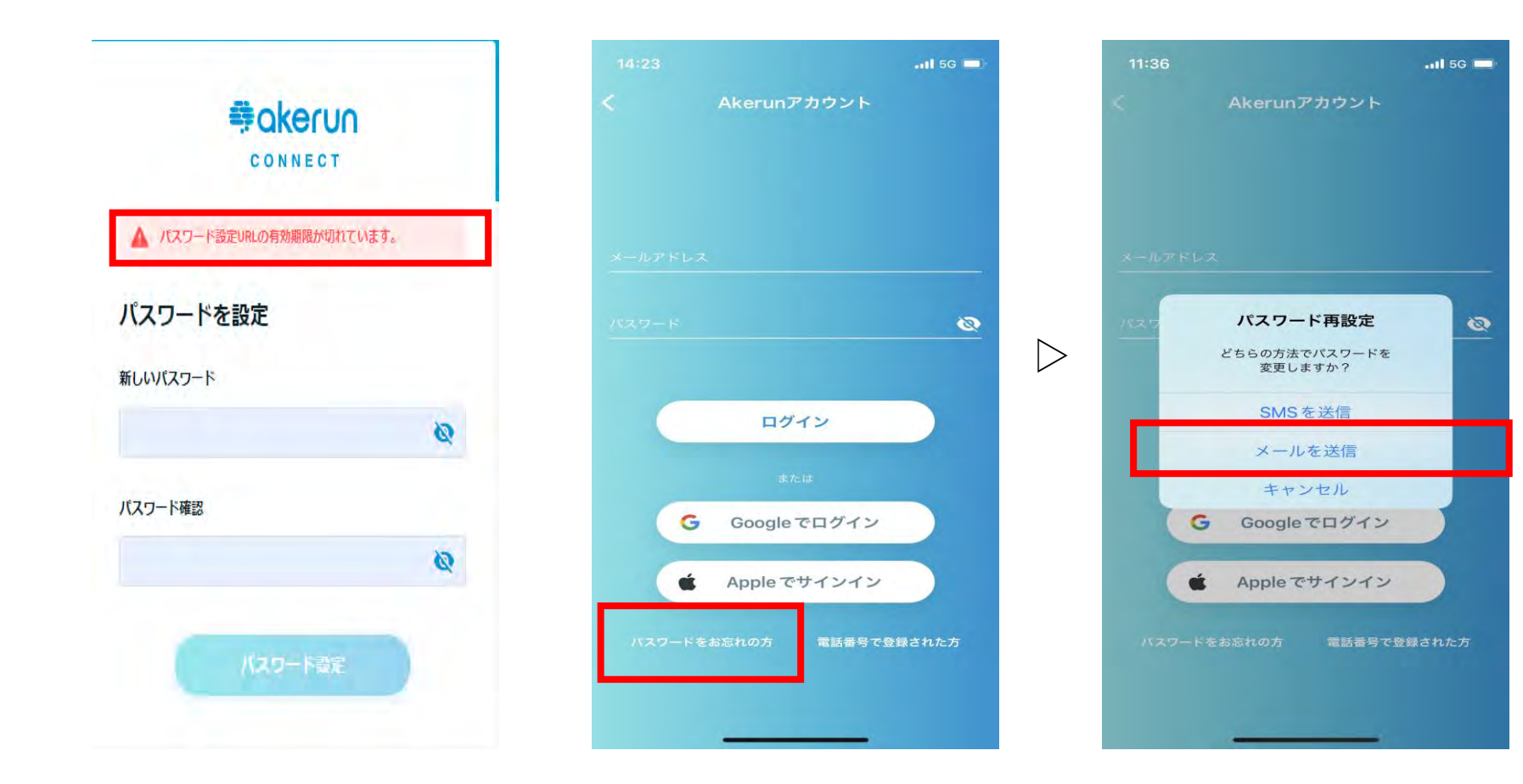

#### 有効期限切れの場合

# **INOVE+**

#### 次に予約サイトで登録されたメールアドレスを入力いただき、送信をタップしてください。

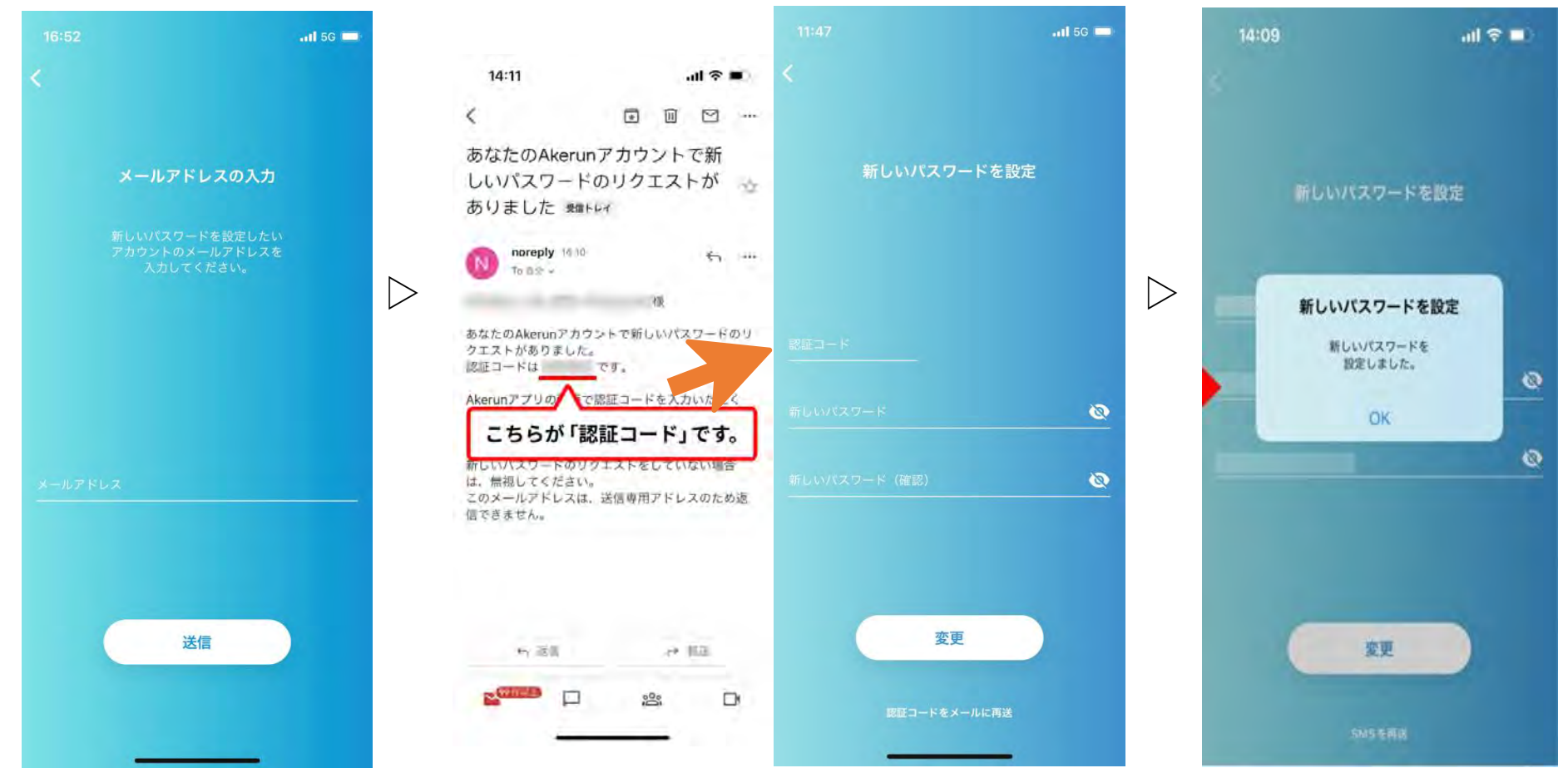

#### 2. inove+解錠手順

# **INOVE+**

#### INOVE+に到着されましたらAkerunアプリを起動して開錠ください。 ※予約時間の5分前より開錠ができます。

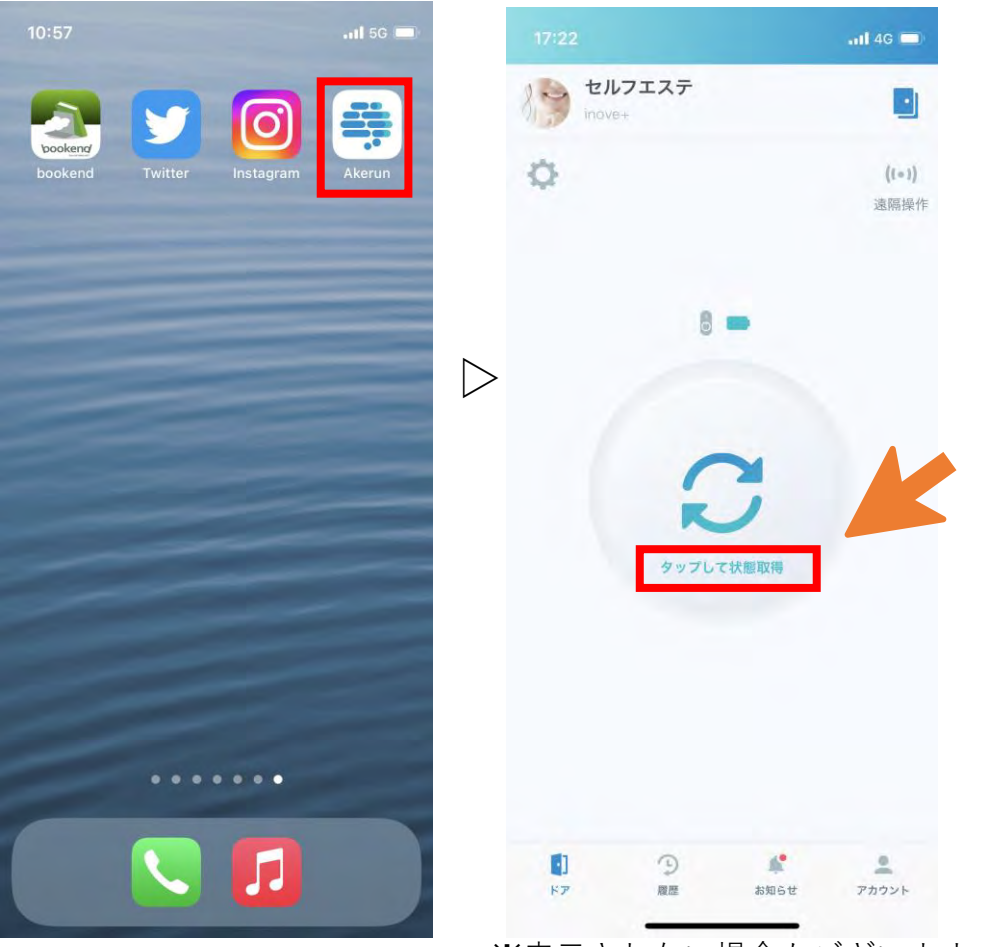

※表示されない場合もございます。

### **INOVE+**

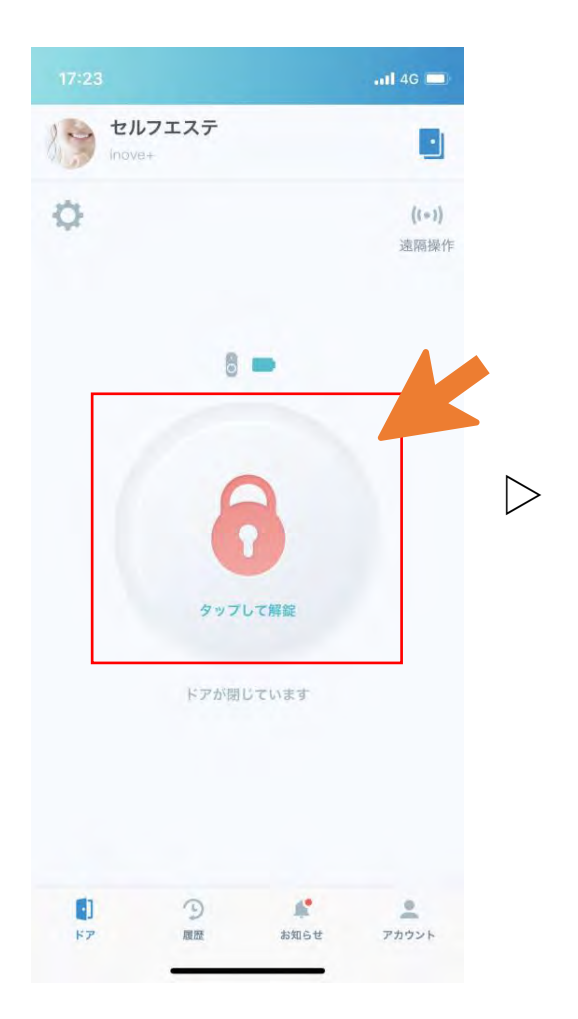

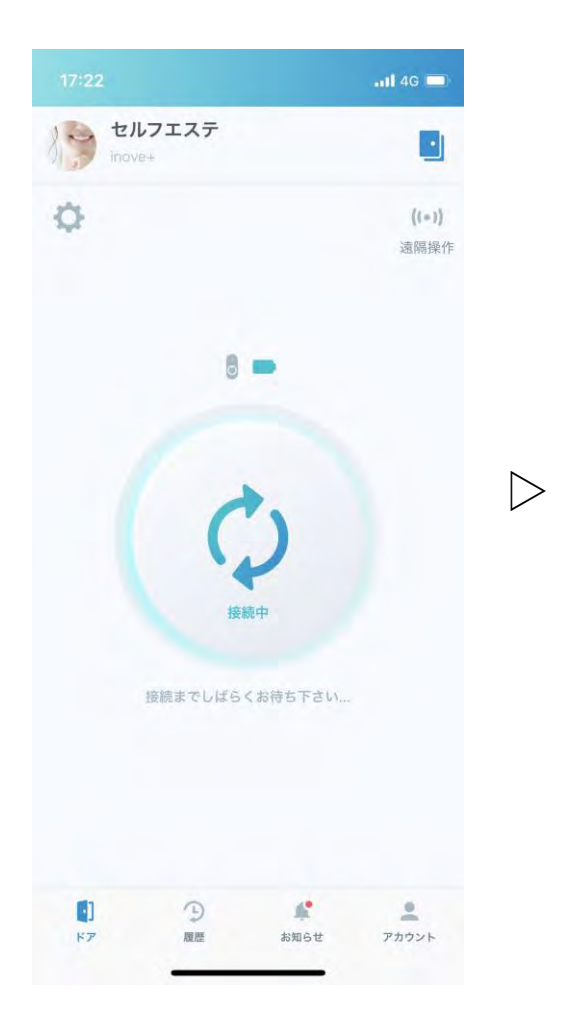

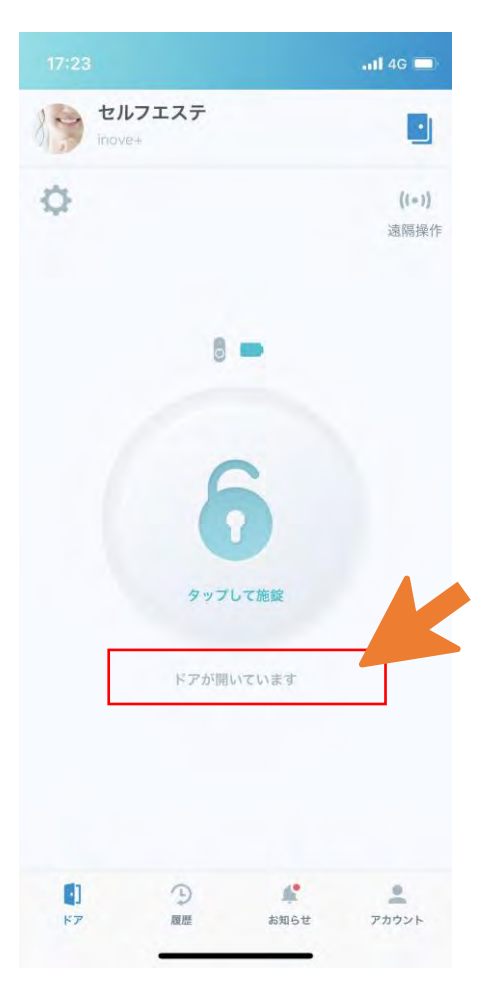

#### 2. INOVE+解錠手順

### **INOVE+**

引き続き別の施設をご利用の時は以下のマークをタップすれば、予約した施設のドアが表示さ れるのでご利用ください。

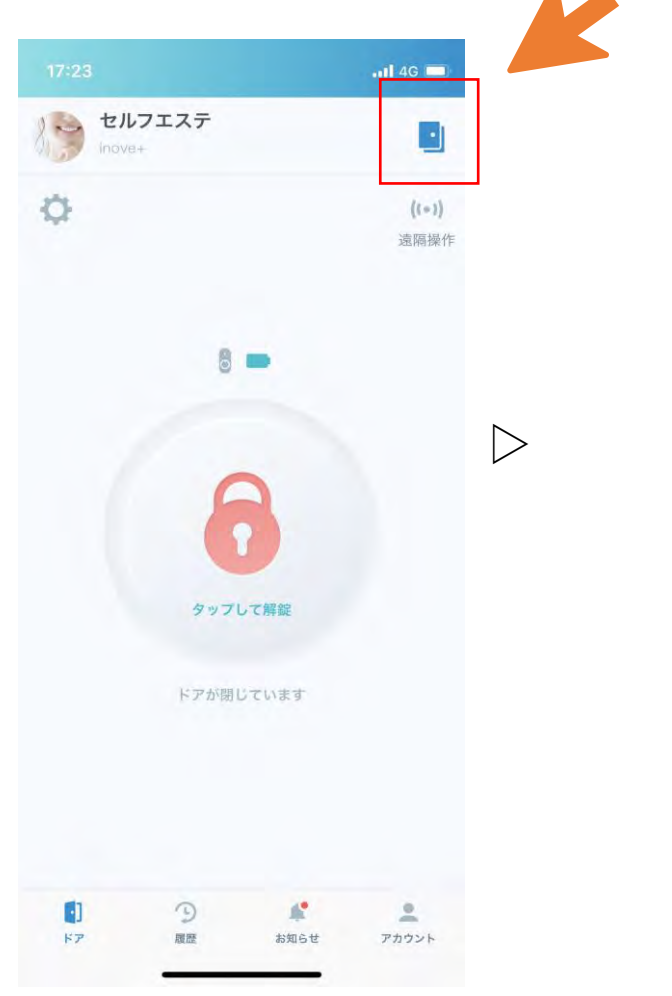

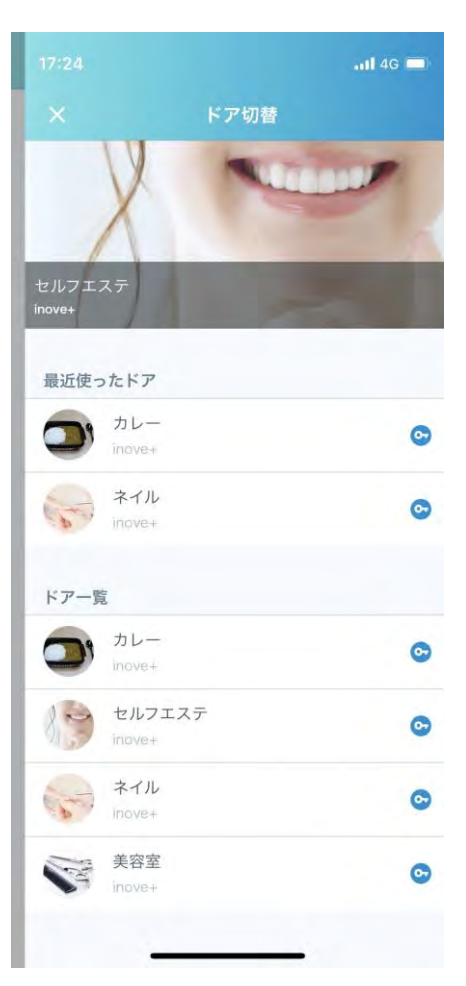